#### **Step 1**:

- 1. Go to [CITI Program](https://www.citiprogram.org/?pageID=668)
- 2. Click on **Log in Through My Institution**
- 3. Search for **Hong Kong Baptist University**

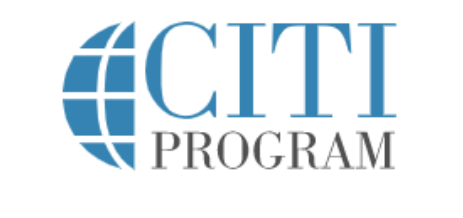

#### **LOG IN**

LOG IN THROUGH MY ORGANIZATION

**REGISTER** 

Organizations listed here use "Single Sign On" (SSO) for CITI Program access.

SSO requires a username and password issued by the organization.

Click on the organization name for SSO login instructions.

If your organization is not listed here, it does not use Single Sign On. Click on the "Log In" tab (if you already have a CITI Program account) or the "Register" tab (if you are new to CITI Program and creating an account for the first time).

**Grand Valley State University** 

**Guardian Research Network** 

**Harvard University** 

**Hong Kong Baptist University** 

**Houston Methodist Research Institute** 

**Humboldt State University-Sponsored Programs Foundation** 

**Icahn School of Medicine at Mount Sinai** 

**Illinois Institute of Technology** 

**Indiana Institute of Technology** 

#### **Step 2**:

- 1. Choose **I don't have a CITI Program acount and I need to create one.**
- 2. Click on **Create A New CITI Program Account**

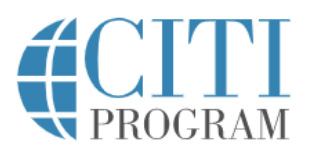

English \*

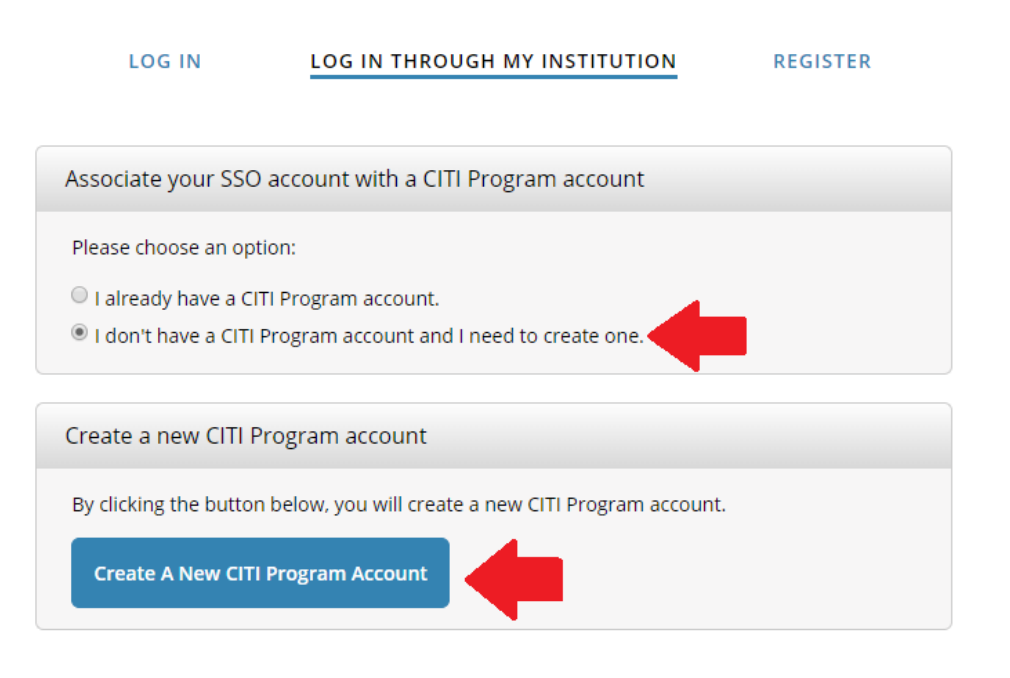

New to the CITI Program? Read the getting started guide or watch the getting started video.

Need Help? Support Center

We use cookies and other tracking technologies to recognize your repeat visits and<br>preferences, as well as to analyze traffic and measure the effectiveness of communications. To learn more, review our Cookie FAQ. By using our Sites, you consent to the use of these technologies.

### **Step 3**:

1. Sign into CITI via your HKBU Single Sign On ID (SSOid) and password

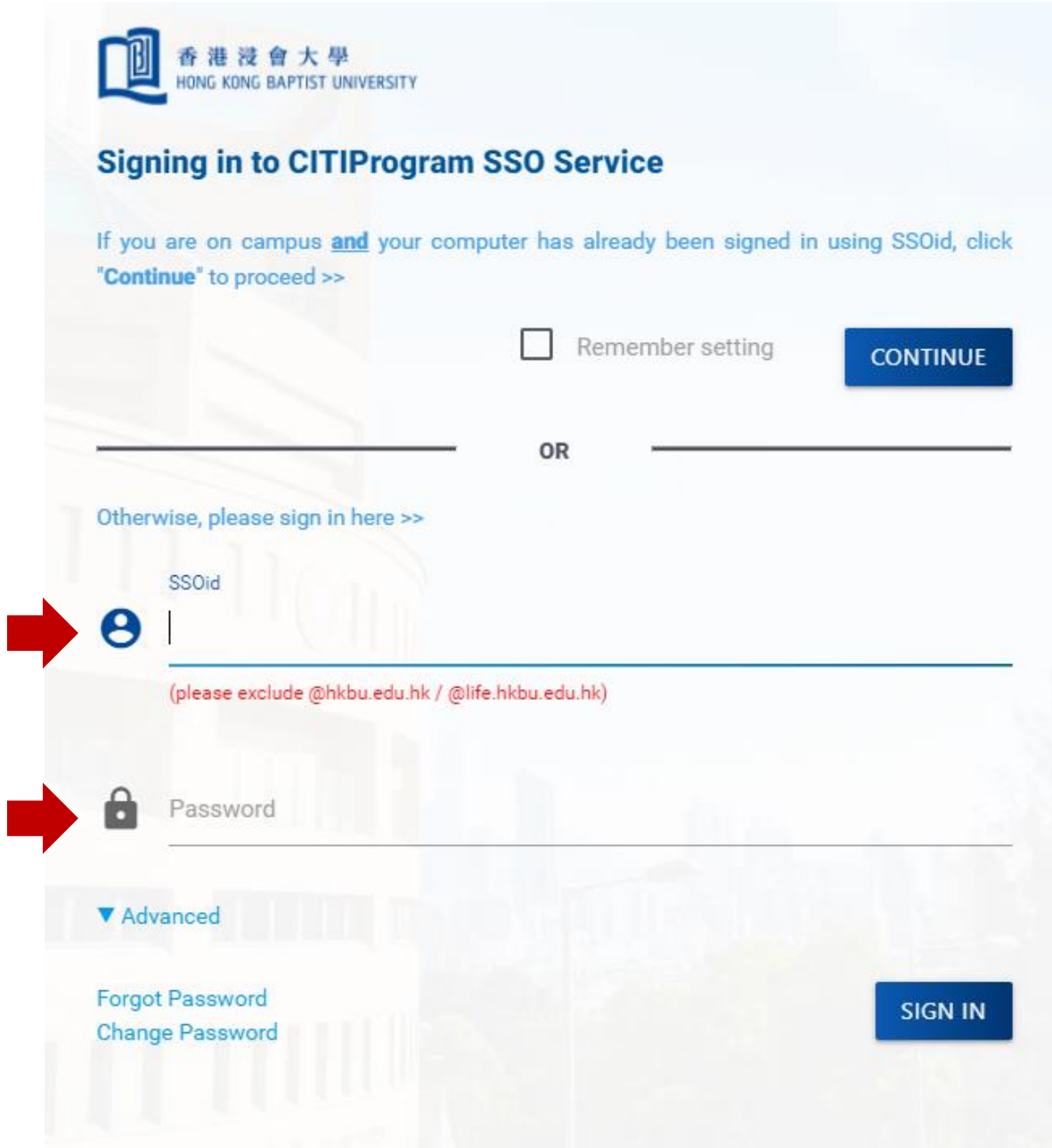

### *Registration Guide for CITI Program*

#### **Step 4**:

- 1. Upon successful log in, you should see your name on the top right hand corner
- 2. Click on **View Courses**
- 3. Click on **Add a Course**

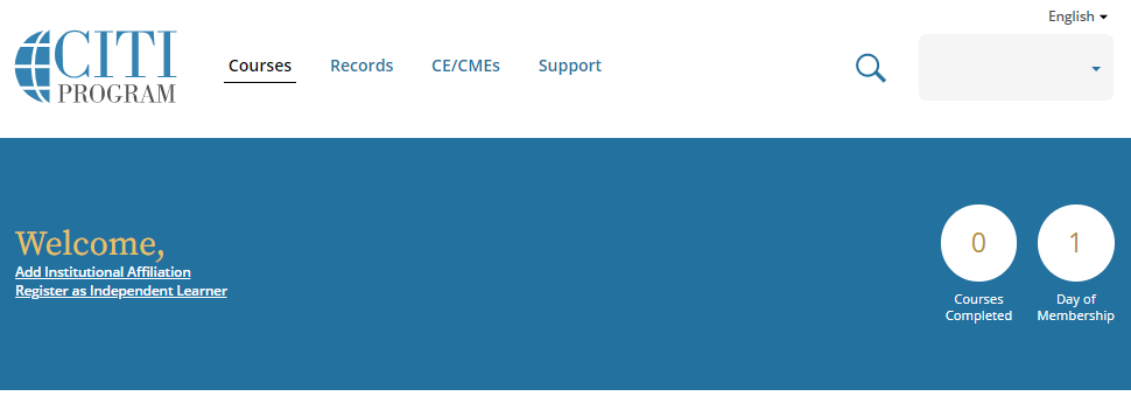

#### **Institutional Courses**

Institutional Courses are available to learners who have an affiliation with one or more subscribing institutions. If an institution with which you are affiliated is not listed, you may want to add an affiliation. If you are no longer associated with a listed institution, you may want to remove an affiliation.

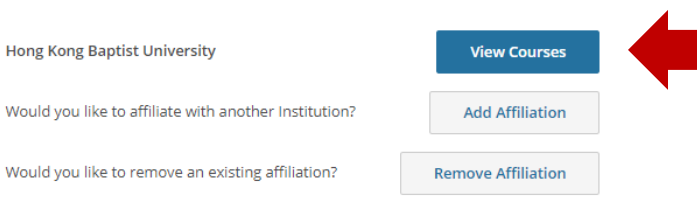

#### **Step 5**:

1. Click on **Add a Course**

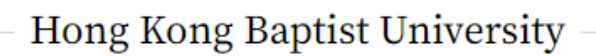

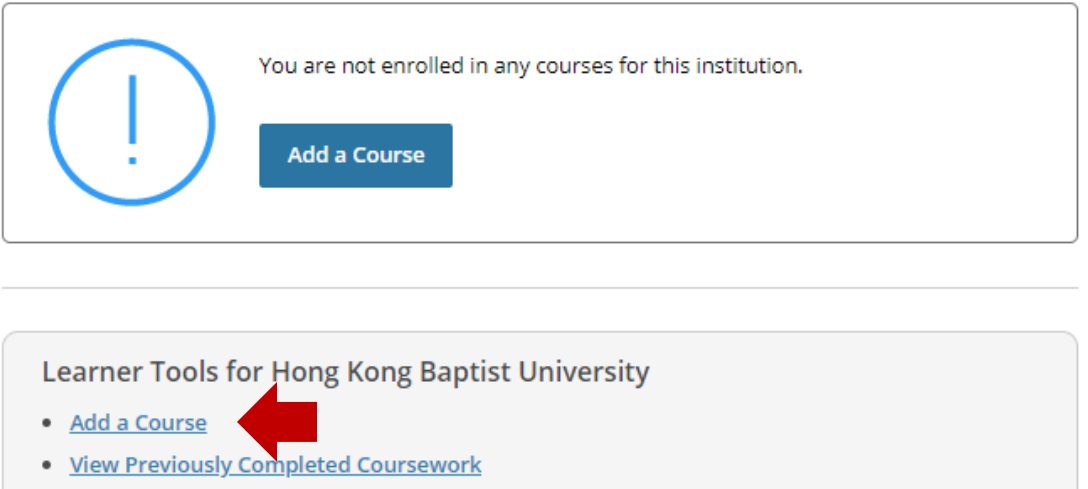

- · Update Institution Profile
- Remove Affiliation

#### *Registration Guide for CITI Program*

#### **Step 6**:

- 1. Choose the \*Faculty or Department that you programme belongs to
	- a. For DBA students, please choose **School of Business**
	- b. For EdD students, please choose **Department of Education Studies**
- 2. Click on **Submit**

# **Select Curriculum Hong Kong Baptist University** Question 1 **Learner Group** Please make your selection below to receive the courses

Faculty of Arts

Academy of Visual Arts

**School of Business** 

School of Communication

Department of Biology

Department of Chemistry

Department of Computer Science

Department of Mathematics

Department of Physics

School of Chinese Medicine

Department of Education Studies

Department of Geography

Department of Government and International Studies

Department of History

Department of Sociology

Department of Social Work

Department of Sport and Physical Education

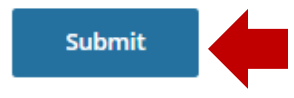

#### *Registration Guide for CITI Program*

*\*Make sure you choose the correct one because the course content of each Faculty and Department is different. If you have added a wrong course, you should Remove a Course and repeat Step 5 and 6.*

# Hong Kong Baptist University

## **Active Courses**

**Learner Tools** 

**Learner Tools** 

**Start Now** 

**Learner Tools** 

You have no active courses for this Institution.

## **Courses Ready to Begin**

Hong Kong Baptist University **School of Business** Stage 1 - Basic Course

0 / 12 modules completed

# **Completed Courses**

You have not recently completed any courses for this Institution. Full records of past completions are available in Records.

Learner Tools for Hong Kong Baptist University

- · Add a Course
- Remove a Course
- . View Previously Completed Coursework
- · Update Institution Profile
- Remove Affiliation

#### **Step 7**:

1. You should see the course you added now. Click on **Start Now** to begin.

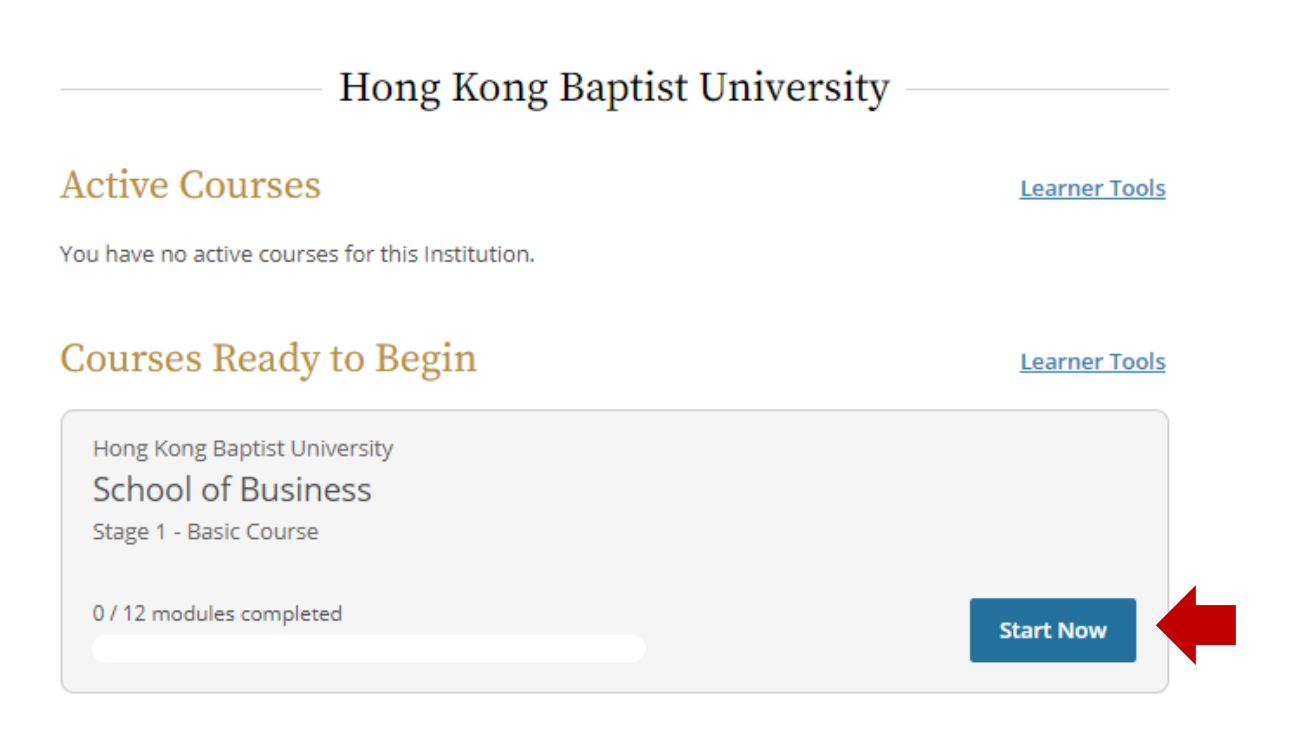

# **Completed Courses**

**Learner Tools** 

You have not recently completed any courses for this Institution. Full records of past completions are available in Records.

**Learner Tools for Hong Kong Baptist University** 

- · Add a Course
- Remove a Course
- . View Previously Completed Coursework
- · Update Institution Profile
- Remove Affiliation